## **Creating elements from other resources**

It is possible to copy a listed text from other resources (Word, Excel, HTML, etc.) and create as many elements as you need by pasting it. Each item of this list becomes a new element in the model. The basic numbering and bullets are not reproduced in the model.

You can do this either:

®

- [Creating elements in the Containment tree](#page-0-0)
- [Creating elements on the diagram pane](#page-0-1)

Avoid names duplication, because elements with the same name cannot be created for the same owner.

## <span id="page-0-0"></span>**Creating elements in the Containment tree**

To create the elements from the clipboard in the Containment tree

- 1. Copy a list.
- 2. Select the possible owner in the [Containment tree.](https://docs.nomagic.com/display/MD2022x/Containment+tab)
- 3. From the shortcut menu select **Paste** or press Ctrl+V.
- 4. From the **Select Type** dialog choose the element type.

The named elements are created in the model. As example, see the figure below where the Actors are created in the Containment tree by pasting the list.

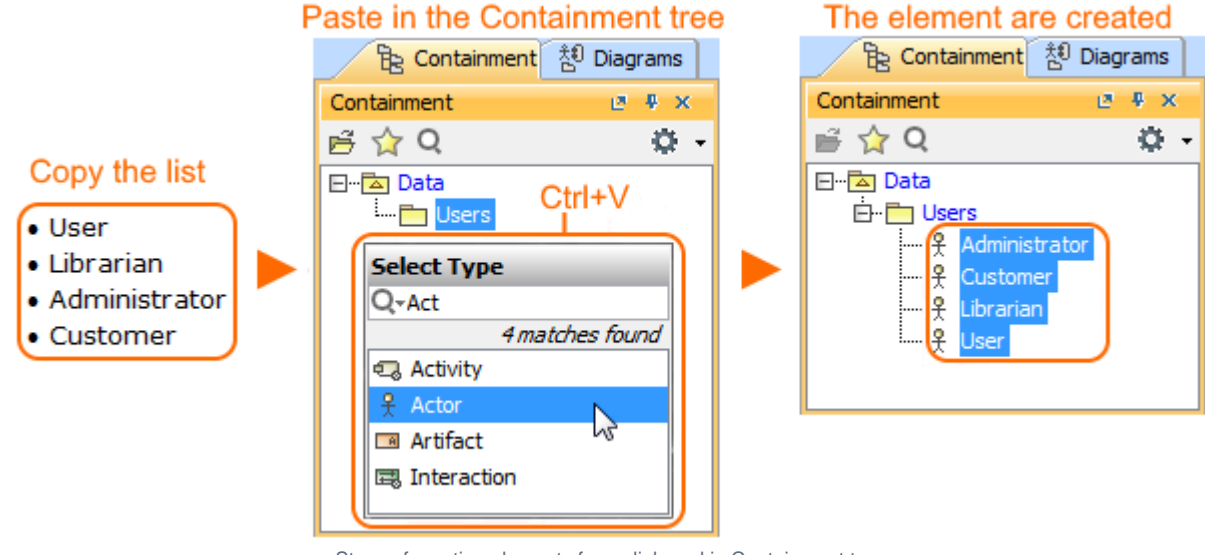

Steps of creating elements from clipboard in Containment tree

## <span id="page-0-1"></span>**Creating elements on the diagram pane**

There are two ways to create the elements from the clipboard on the diagram pane:

- Using **[Select Type](#page-0-2)** dialog.
- [Using diagram palette.](#page-1-0)

<span id="page-0-2"></span>To create the elements from the clipboard on the diagram pane using **Select Type** dialog

## 1. Copy a list.

2. Click a free space on the diagram pane.

3. Press Ctrl+V and from the **Paste Special** dialog select **Elements**.

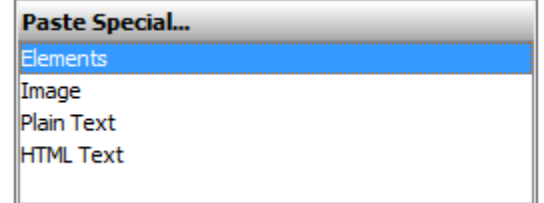

4. From the **Select Type** dialog choose the element type. The named elements are displayed on the diagram pane and are created in the model.

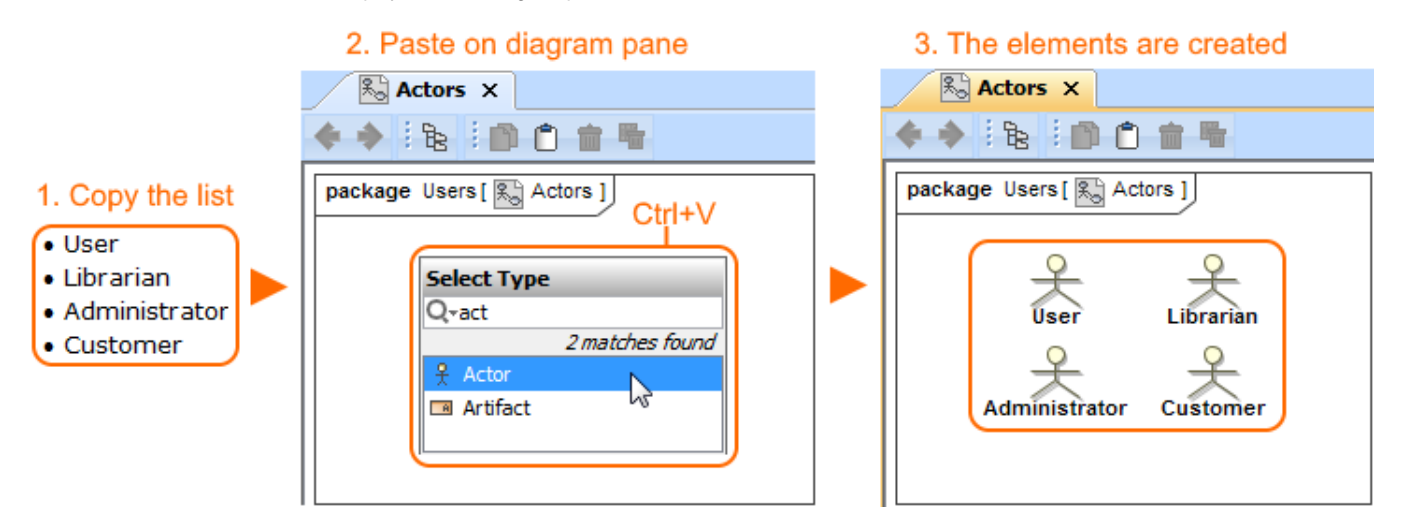

<span id="page-1-0"></span>To create the elements from the clipboard on the diagram pane using diagram palette

- 1. Copy a list.
- 2. From the [diagram palette](https://docs.nomagic.com/display/MD2022x/Understanding+the+user+interface) select the element type.
- 3. Press Ctrl+V.

The named elements are displayed in the diagram pane and are created in the model.